## **Procédure de certification Halal par IS EG**

## **I. ENREGISTREMENT IS EG**

Le PDF du formulaire de demande d'enregistrement est disponible dans l'onglet Documentation du site détaillé [: https://iseghalal-eg.net/documentation/.](https://iseghalal-eg.net/documentation/) Ce formulaire rempli doit être envoyé par mail à [info@iseghalal-eg.com.](mailto:info@iseghalal-eg.com)

L'IS EG renvoie alors un lien unique pour saisir à nouveau les réponses du formulaire dans un questionnaire en ligne.

Quand la demande est validée, l'IS EG ouvre l'accès à un portail utilisateur.

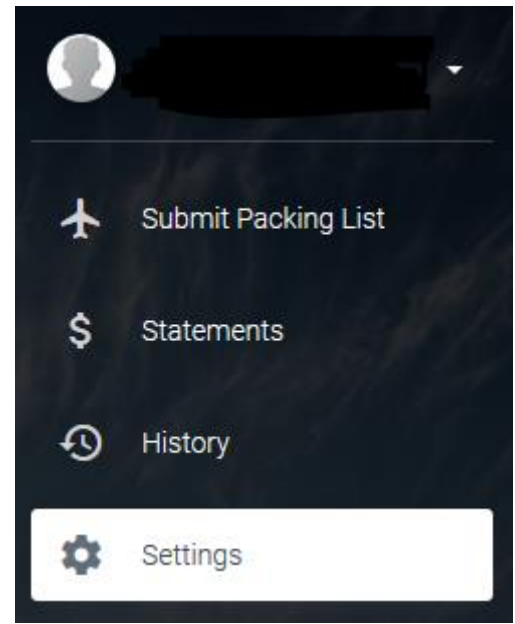

Dans le panneau latéral gauche, l'onglet « Settings » donne accès à l'espace de dépose des documents nécessaires à l'enregistrement. Les documents demandés seront différents selon que le demandeur est un abattoir ou un site de transformation de produits d'origine animale.

Compte-tenu de l'envoi de documents d'entreprise à une autre entreprise privée, un accord de confidentialité pour protéger les données de l'exportateur est vivement recommandé.

#### **TOUS les documents doivent être intégralement traduits en anglais, sinon ils seront rejetés (même les certificats d'analyse).**

Tous les documents demandés doivent être fournis. Si certains documents ne concernent pas l'établissement demandeur (par exemple un certificat BRC quand le demandeur n'est certifié que IFS), insérer une attestation, avec en-tête, indiquant que ce n'est pas applicable.

Pour les entreprises très sensibles comme les abattoirs, des vidéos de l'abattage sont exigées par l'IS EG.

A noter que les bureaux principaux de l'IS EG sont basés aux Etats-Unis, donc il faut tenir compte du décalage horaire en cas d'invitation en réunion, et prévoir la réception des réponses le lendemain.

L'IS EG informe de la validation de l'entreprise par un mail commençant par : « We are happy to inform you that based on the documents you submitted has [Compagny name] been approved by IS EG Halal Global for Halal certification. »

### **II. AGREMENT SANITAIRE**

La validation de l'IS EG n'est valable que pour l'aspect Halal, l'abattoir doit être également agréé par les vétérinaires Egyptiens.

En pratique, les documents transmis à l'IS EG conviennent, et les vidéos sont à partager à nouveau en l'absence d'audit physique.

Un audit physique doit cependant être programmé au plus vite pour que les vétérinaires égyptiens puissent confirmer l'agrément de l'abattoir.

## **III. UTILISATION DU PORTAIL UTILISATEUR DE L'IS EG**

#### **1. PROJET D'EXPORT**

A chaque début de mois, l'IS EG impose de répondre à un formulaire sur les projets d'export du mois à venir lors de l'identification. Il se présente ainsi :

IS EG HALAL | New Contracts - Shipment Perspectives ×

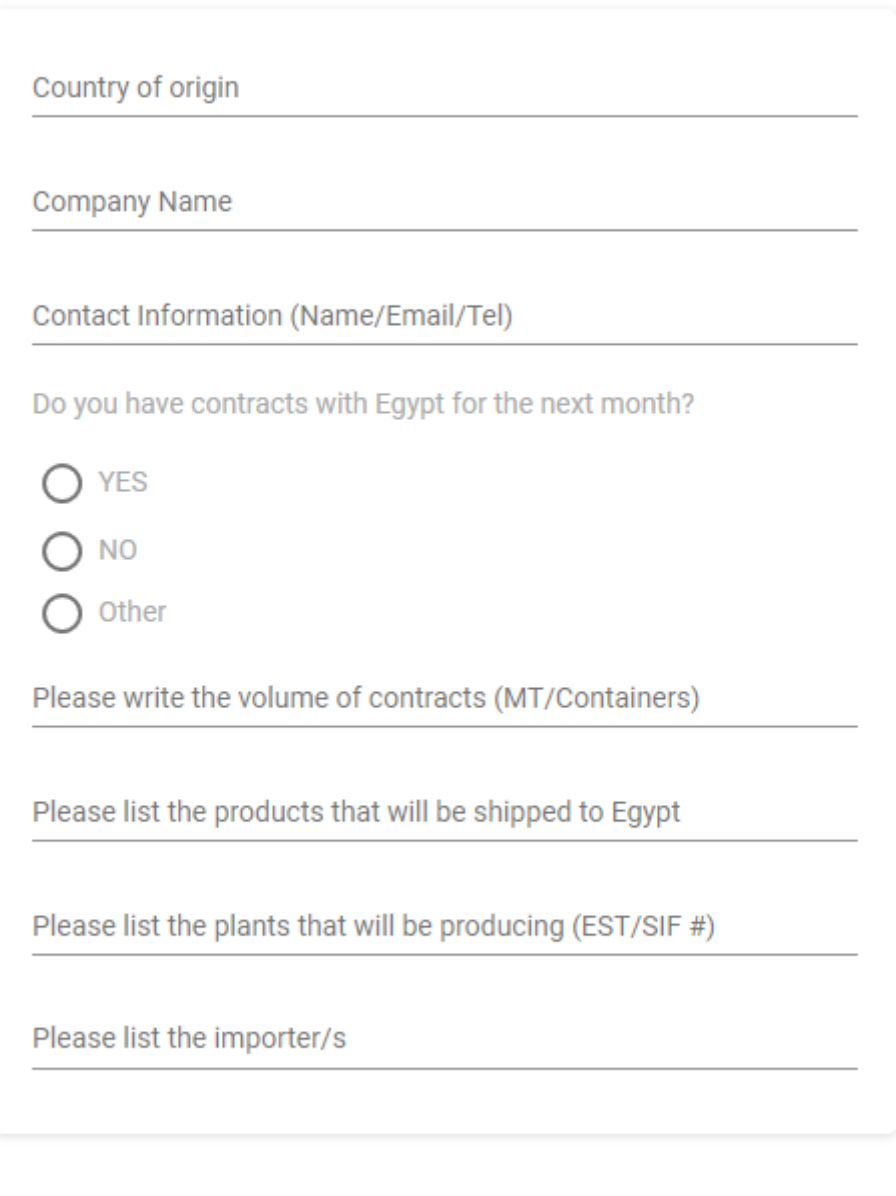

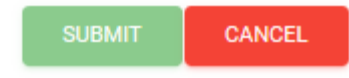

Une fois les données saisies et le formulaire soumis, l'IS EG doit valider les données avant de donner à nouveau l'accès au portail utilisateur.

Si l'IS EG tarde à débloquer l'accès au portail, il est possible de les relancer par mail à l'adresse suivante [: GLOBAL@ISEGHALAL.COM](mailto:GLOBAL@ISEGHALAL.COM)

#### **2. FACTURATION**

Dans l'onglet « Settings » du portail, tout en dessous de la zone documentaire, il existe un espace où définir l'identité facturée par l'IS EG :

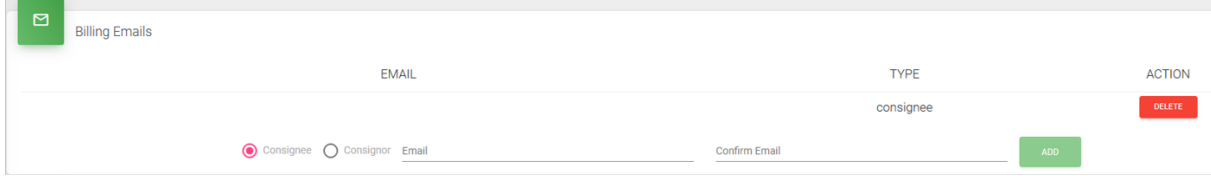

Cette zone est utile en cas de prise en charge de la facture par l'importateur basé en Egypte.

Les tarifs ne sont pas affichés, mais il semblerait que le coût soit de 500\$ par certificat.

#### **IV. DEMANDE DE CERTIFICAT HALAL**

Lors de l'envoi de marchandise vers l'Egypte, il est nécessaire de demander un certificat Halal à l'IS EG via le portail en ligne.

Dans le menu latéral, cliquer sur Packing list pour faire apparaître cette première section :

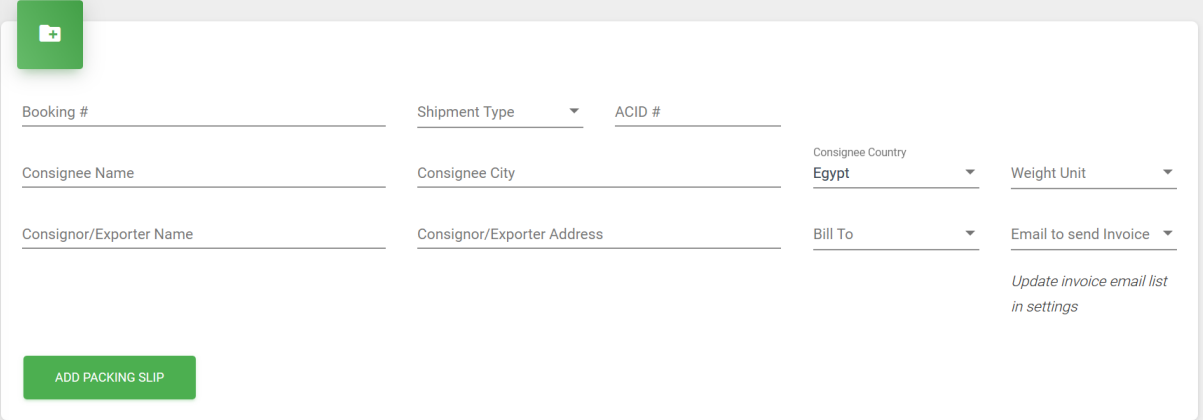

C'est dans cette zone qu'il faut choisir l'entité facturée.

**Contract Contract Contract** 

Une fois tous les champs remplis, cliquer sur « Add packing slip » fera apparaître la section suivante où les données du transport (bateau / avion) seront à saisir :

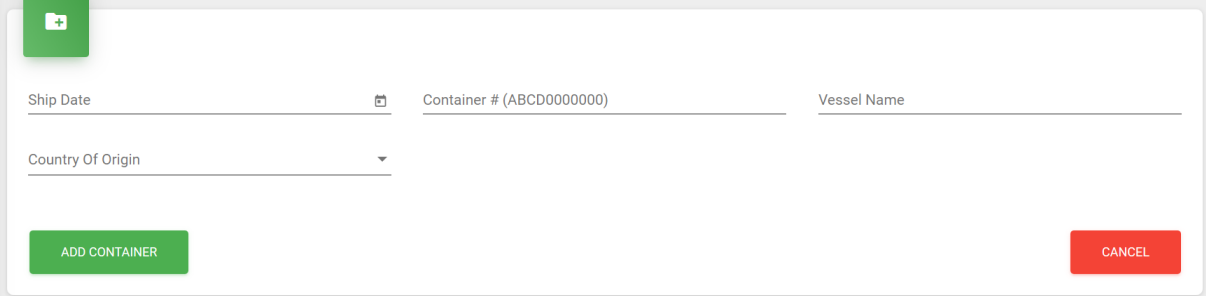

Comme précédemment, une fois les champs remplis, cliquer sur « Add container » fera apparaître la section relative au certificat sanitaire et aux marchandises expédiées :

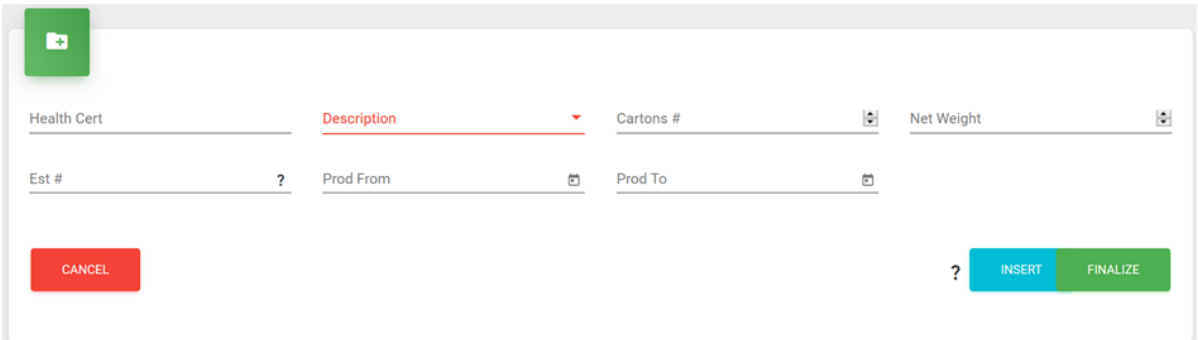

L'« Est # » correspond au numéro d'agrément de l'abattoir dans le cas de produits à base de viande (même si le fabricant possède un autre numéro d'agrément), ou de l'atelier de fabrication dans le cas des produits laitiers.

En cliquant sur « Insert », une petite bulle apparaîtra à la place du bouton « Cancel » affichant le nombre de cartons.

Dans le cas de marchandises envoyées avec plusieurs certificats sanitaires dans le même container, il faudra remplir ce champ autant de fois qu'il y a de certificats, et chaque « insert » ajouter une bulle en bas.

Une fois tous les certificats du container saisis, appuyer sur « Finalize » :

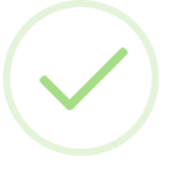

# **Added**

The Information has been added to the container. Please repeat the same step to add additional info to the same container. When finished click the "Finalize" button

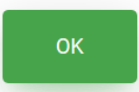

Suite au message de validation, une fenêtre de dépose des documents spécifiques à l'envoi en cours doit être complétée avec les documents indispensables comme le certificat sanitaire et la lettre de transport :

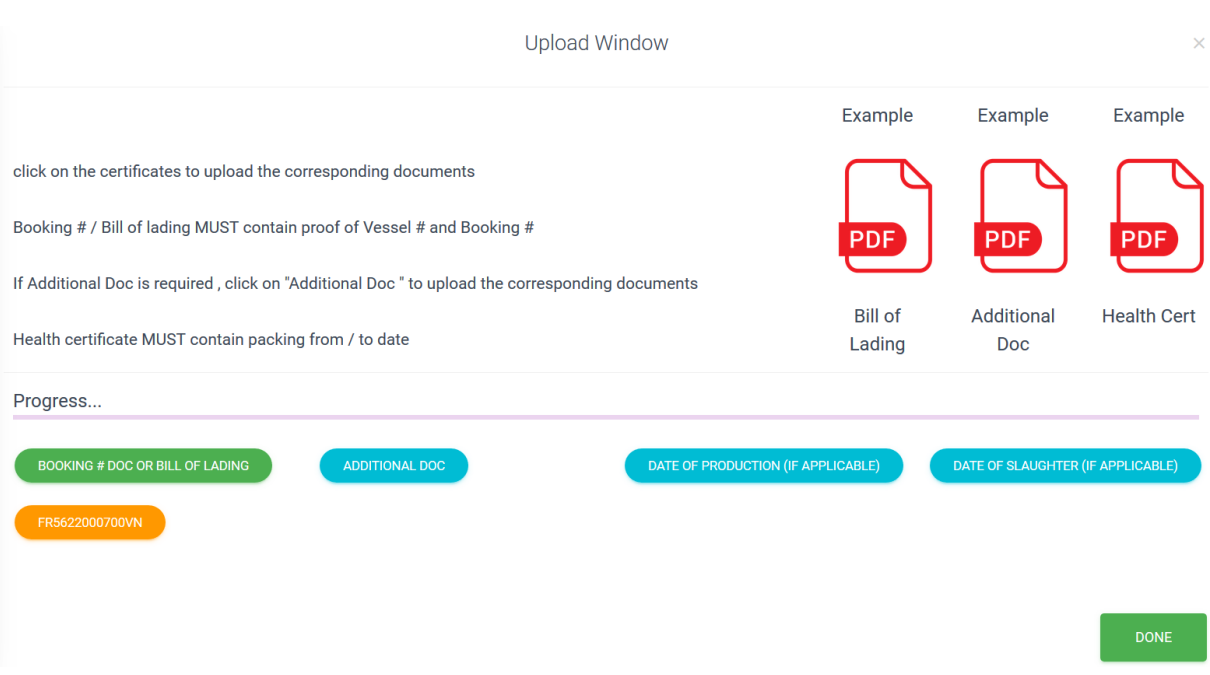

Il est possible d'ajouter des documents facultatifs comme la liste de colisage qui permet de faire le lien entre le certificat sanitaire et la lettre de transport.

## **V. RECUPERATION DU CERTIFICAT**

Aucun certificat ne sera envoyé par courrier ni par mail de la part de l'IS EG. L'importateur devra se rendre au bureau de l'IS EG au Caire pour obtenir son certificat et le montrer aux autorités locales pour dédouaner la marchandise.